# **Already registered on be.Macmillan? Instructions for creating a my.Macmillan account**

Please follow the steps below to turn your existing be.Macmillan account into a my.Macmillan account. This will allow you to carry on using be.Macmillan.

## **STAGE 1 – Create a new my.Macmillan account**

**1.** Make sure you are on [be.Macmillan.](http://be.macmillan.org.uk/) Click the login link in the new header.

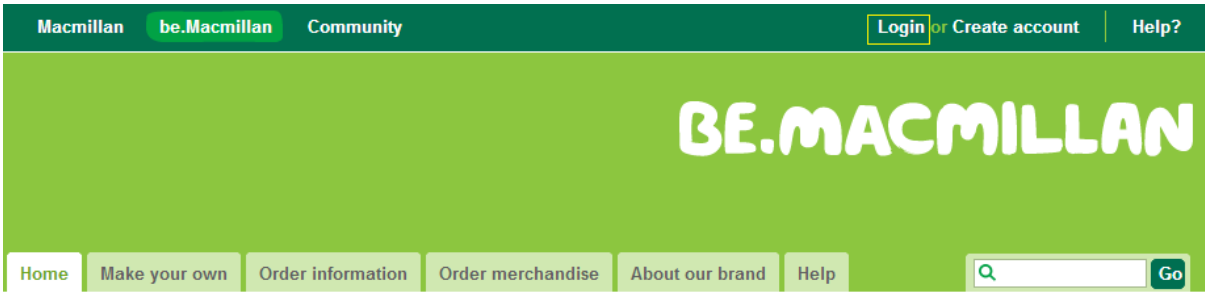

**2.** Login with your current be.Macmillan details.

# Login to my.Macmillan

Please enter your email and password below.

If you are an existing be. Macmillan user and have not created a my. Macmillan account, please login with the email address and password you used for your be.Macmillan account.

Don't have a my.Macmillan account? Create one now.

\*Fmail

\*Password

 $\Box$  Remember me?

I've forgotten my password

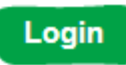

3. You will be asked to create a new my. Macmillan account. All you need to do is set a new password, this has to be a minimum of six characters long and complete the Captcha.

#### Create your my.Macmillan account

Thank you for logging in with your existing account details. Please complete the form to below to turn your existing account in to a my.Macmillan account.

Just complete the simple form below.

Already have an account? Login here.

\*First name

James

\*I ast name

Burnett

\*Email

jburnett@macmillan.org.uk

\*Password

(must contain a minimum of 6 characters)

\*Confirm password

Please fill this in for security purposes.

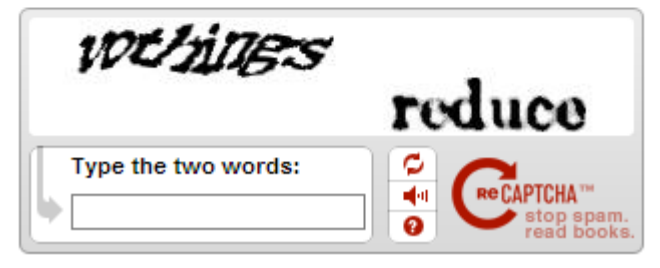

**4.** You will be taken to a page asking you to check your email.

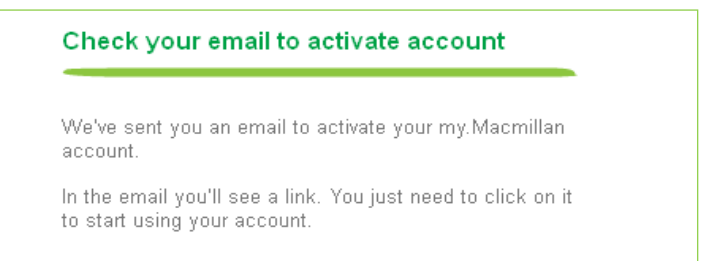

**5.** Check your inbox and you will see an email from us asking to activate your account. If you do not see an email please check your spam / junk email folder. Follow the link to activate your new my.Macmillan account.

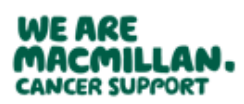

**ACTIVATE YOUR ACCOUNT...** 

Hello James

Thank you for signing up to my.Macmillan.

To activate your account, please click on or copy and paste the URL below into your browser:

https://my.macmillan.org.uk/Account/Validate/5beadbfd-0be6-4f0a-987a-efdd0f57a8d5? ReferralUrl=http://community.macmillan.org.uk/default.aspx? source=login&email=jburnett@macmillan.org.uk

If you have any problems, visit our my. Macmillan help section https://my.macmillan.org.uk/Home/Help or contact the team at my@macmillan.org.uk.

Kind regards,

The my.Macmillan team

**6.** After clicking the link to activate your account you will be taken to a page confirming that your new my.Macmillan account is up and running.

### **Thank you**

Your my. Macmillan account is now up and running.

To use it, all you need to do is login.

**7.** All you need to do now is login with your my.Macmillan account.

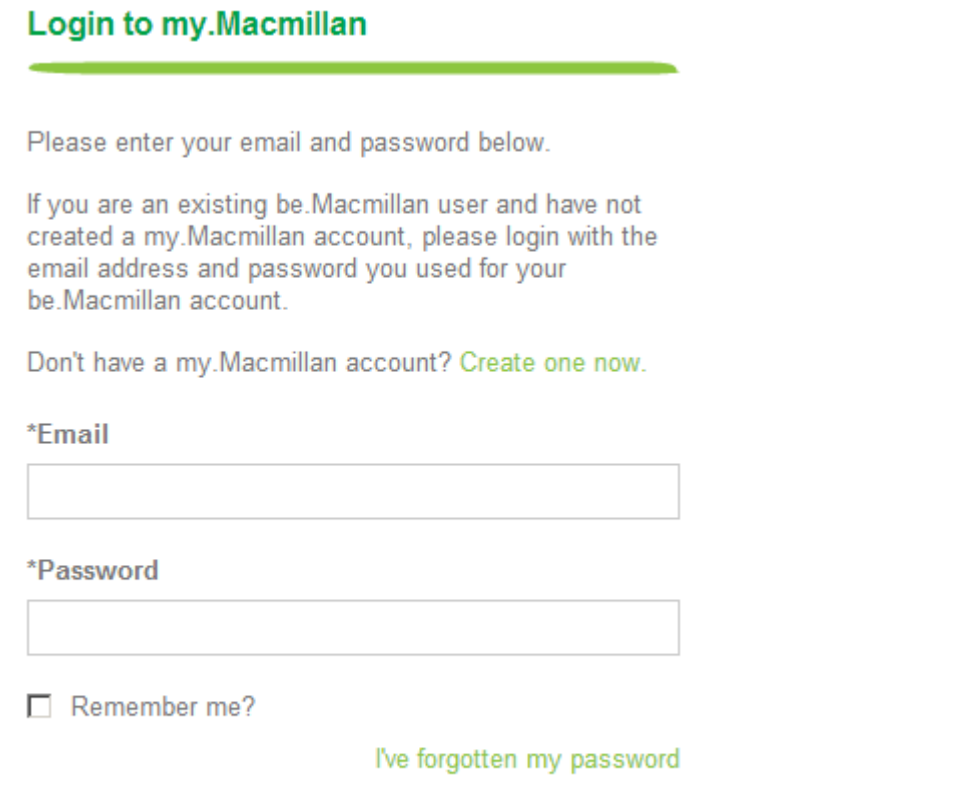

Login

**Thanks.** You can now start using the be.Macmillan website.